# Enterprise Deployment Options for Adobe Creative Suite 3 Editions and Components

#### **TABLE OF CONTENTS**

- 1 Deployment overview
- 1 Configure enterprise deployment settings
- 4 Perform a silent install or uninstall
- 5 Install Adobe Creative Suite 3 editions and components with Apple Remote Desktop (ARD)
- 6 Install Adobe Creative Suite 3 editions and components with Microsoft Systems Management Server (SMS)
- 8 References

# 1. Deployment overview

This document describes the options for configuring and silently installing and uninstalling Adobe Creative Suite 3 edition and component volume licenses in an enterprise environment. Retail licensed software cannot be configured or installed silently. The workflow described in this document is identical on Mac OS X, Microsoft Windows XP, and Windows Vista 32-bit editions.

Deployment and installation options are configured by modifying or creating XML files that control the setup process. Installation can then be run directly from a client computer, or from a network volume or server using scripted automation. Alternatively, a deployment tool, such as Microsoft Systems Management Server (SMS) on Windows or Apple Remote Desktop (ARD) on Mac OS, can be used. Both tools have been tested in deployment scenarios.

The following Adobe Creative Suite 3 (CS3) editions and components are supported by this workflow:

- Adobe Creative Suite 3 Master Collection
- Adobe Creative Suite 3 Design Premium
- Adobe Creative Suite 3 Design Standard
- Adobe Creative Suite 3 Web Premium
- Adobe Creative Suite 3 Web Standard
- Premium Adobe Flash CS3 Professional
- Adobe Fireworks CS3
- Adobe Photoshop CS3 Extended
- Adobe Premiere Pro CS3

- Adobe Contribute CS3
- Adobe Dreamweaver CS3
- Adobe Illustrator CS3
- · Adobe InCopy CS3
- Adobe InDesign CS3
- Adobe After Effects CS3
- Adobe Soundbooth CS3
- Adobe Photoshop CS3

• Adobe Creative Suite 3 Production Premium

# 2. Configure enterprise deployment settings

Most users install Adobe software from media, such as DVDs, directly onto their computers. This method works well for installing software on a handful of computers. However, in an enterprise scenario in which asset management is employed, and software must be installed and maintained on dozens or hundreds of computers, IT managers typically use enterprise deployment tools. This method involves obtaining a volume license and performing multiple installations over a network from a central location, using silent install. Silent installations run unattended and require no interaction with the installer.

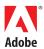

A silent installation of Adobe Creative Suite 3 editions and components can be performed by simply sending a command from a command-line tool in Windows or Mac OS. However, many enterprises use more advanced content management tools, such as SMS and ARD. These content management tools provide more control over client computers and the installation process. For example, an installation can be scheduled to run automatically overnight.

Another way to control deployment is to use the following Adobe enterprise deployment options:

- 1 Preserialization: Add a volume serial number automatically during the installation process. By default, installation may not include preserialization.
- 2 Suppress user interface (UI) settings: Disable one or more of the following items to prevent the user interface from displaying or running after installation: End-User License Agreement (EULA), registration, and automatic updates (Adobe Update Manager). By default, these items will run or appear.
- 3 Edition selection: Configure deployment files to install only specific Adobe Creative Suite 3 components. By default, the complete suite is installed. This option applies only to Adobe Creative Suite 3 editions.
- 4 Silent install and uninstall: Create the deployment files for silent install or uninstall.

After configuring deployment options, perform a silent install or uninstall using a command prompt (see section 3), or by using a content management tool, such as ARD (see section 4) or SMS (see section 5).

#### 2.1. Using the --record=1 option to create the install and uninstall XML files.

The install and uninstall XML files can be used to preserialize, specify the installation location, and select which components are installed. The --record=1 option is the most simplistic method to create the install and uninstall XML files. In most CS3 products it is necessary to use an override file for serialization which is discussed in section 2.2.

By default, all Adobe Creative Suite 3 components are installed. However, using the --record=1 switch you can record the install options including which software is installed. This command will launch the installer and walk you through the setup options. Clicking the [record] Install button exits the setup rather than installing the CS3 product and creates the files. Using this switch will create two files "Adobe Creative Suite 3 < Product Name>.install.xml and "Adobe Creative Suite 3 < Product Name>.remove.xml". The default location for the files is:

#### Windows:

```
C:\Program Files\Common Files\Adobe\Installers\
```

#### Macintosh:

```
/Library/Application Support/Adobe/Installers/
```

Rename these to install.xml and uninstall.xml and move these files to the CS3 product setup directory.

Example command line to invoke --record=1:

#### Mac:

Win:

```
sudo <Path to setup.app in quotes>/Contents/MacOS/Setup --record=1
```

<Path to setup.exe in quotes> --record=1

#### 2.2. Serialization and suppression settings

Adobe Creative Suite 3 editions and components can be deployed with serialization and suppressed UI settings by first creating an application override file (application.xml.override) that contains the appropriate XML script, and then placing the file in the driver payload folder. A driver payload folder contains a set of files used by the installation program for customizing an installation.

Before creating the application override file, identify the driver payload folder by opening the Setup.xml file and locating the element that contains the folder name.

**Note:** With Production Premium and Master Suite products it is not necessary to use the Serial tag in the application.xml.override file.

- To identify a driver payload folder
- 1 Open the installation folder to apply preserialization and suppression settings. An installation folder contains the setup programs (Setup.exe or Setup.app) and all of the other files for installing or uninstalling.
- 2 Open the Payloads folder.
- 3 To identify which of the folders in the Payloads folder is the driver payload folder, open the Setup.xml file with a text editor, such as Notepad or TextEdit.
- 4 Locate the following line:

```
<Driver folder="driver payload folder"/>
```

Make a note of the driver payload folder name.

- ❖ To create an application.xml.override file
- 1 Open a text editor, such as Notepad.
- 2 Copy and paste, or type the following XML script:

**Note:** Verify the quotation marks above where not converted to curved quotation mark. Straight quotation marks are required.

- 3 Between <Payload> and </Payload>, delete any of the following data keys to prevent suppression:
- To pre-serialize the product:

```
<Data key="Serial" protected="0">Edition serial number(No Hyphens)</Data>
```

**Note:** If you were prompted for a serial number during the --record=1 process it is not required in the application.xml.override file. Although, including a serial number will not cause issues with the

#### product.

• To suppress the UI registration prompts:

```
<Data key="Registration">Suppress/Data>
```

• To suppress the UI EULA, include:

```
<Data key="EULA">Suppress/Data>
```

• To suppress automatic updates, include:

```
<Data key="Updates">Suppress/Data>
```

#### Notes:

- Automatic updates are typically suppressed for administrator testing. More information regarding enterprise updates can be found at <a href="https://www.adobe.com/support">www.adobe.com/support</a>.
- When automatic updates are suppressed, the Updates command in the Help menu is disabled on client computers.
- The installer does not contain a method to automatically cause the updates to be suppressed for Acrobat 8. A custom script can be used to suppress updates for Acrobat 8 by altering a registry key at the completion of the installation. The following registry key must be created:

```
\label{local_MACHINE} $$ HKEY_LOCAL_MACHINE\software\policies\Adobe\Adobe\Acrobat\8.0\Feature\Lockdown\bUpdater\ REG_DWORD\ 0
```

- 4 Choose File > Save, and navigate to the driver payload folder.
- 5 In the File name text box, type application.xml.override.

*Note:* The override file cannot have a hidden extension.

- 6 Click Save.
- 7 In the driver payload folder window, verify that the file has the correct filename and extension.

# 3. Perform a silent install or uninstall

This section describes how to perform a silent install or uninstall from the Command Prompt in Windows and the Terminal in Mac OS. The Adobe commands are identical in all operating systems.

**Note:** If install.xml and uninstall.xml are named Deployment.xml and Uninstall.xml, and are located in the CS3 product setup folder, a silent install or uninstall can be performed by running Setup.exe (Windows) or Setup.app (Mac OS) from a command prompt without specifying the deployment file. We recommend always specifying the install and uninstall XML files. On the Macintosh it is not necessary to use quotes around the path if you use escape characters.

#### Macintosh:

```
sudo <Path to setup.app in quotes>/Contents/MacOS/Setup
--mode=silent --deploymentFile=<Path to install.xml or uninstall.
xml in quotes>
```

# Windows:

```
<Path to setup.exe in quotes> --mode=silent
--deploymentFile=<Path _ to _ install.xml or uninstall.xml in
quotes>
```

To specify whether setup installs or uninstalls the components, enter the path to either install.xml or uninstall.xml. The command can also be executed from both ARD and SMS.

**Note:** The path to the install or uninstall.xml can be relative or if the install.xml or uninstall.xml file is located in the same directory no path is needed.

Before beginning, perform the following preinstallation tasks to ensure a successful deployment:

- Check system requirements: Adobe Setup checks system requirements to validate the client
  operating system, processor speed, system memory, and disk space. Make sure that all clients
  meet the system requirements to avoid a failed installation. See the Adobe Creative Suite system
  requirements at <a href="www.adobe.com/products/creativesuite/systemreqs.html">www.adobe.com/products/creativesuite/systemreqs.html</a>.
- Remove previously installed duplicate versions of Adobe Creative Suite 3 editions and components. Alternatively, omit duplicate components from the deployment file (see section 2.2). If Acrobat 8 was installed as part of Adobe Creative Suite 2.3, use the Acrobat uninstaller. Trial versions of Adobe Creative Suite 3 components must also be removed. Restart client computers after uninstalling components.
- Close client applications: To avoid a failed installation, make sure that all web browser windows
  and any Adobe, Microsoft, or instant-messaging applications are closed on all clients.

**Note:** Alternatively you can bypass process checking mechanism by using the --skipProcessCheck=1 switch.

#### 3.1 To perform a silent install or uninstall in Windows XP using the Command Prompt

- 1 In Windows, choose Start > Run. Type cmd, and click OK.
- 2 At the command prompt, type the following command:

```
<Path to setup.exe in quotes> --mode=silent --deploymentFile=<Path
to install.xml or uninstall.xml in quotes>
```

Replace *Path to installation folder* with the correct path, and enter the path to either install.xml or uninstall.xml.

#### Example:

```
"\\Flats\Adobe\DesignPremium\Adobe CS3\setup.exe" --mode=silent --deploymentFile="\\Flats\Adobe\DesignPremium\Adobe CS3\install.xml" --skipProcessCheck=1
```

3 Press Enter.

Adobe setup begins. The command line displays the UI mode (Silent).

#### 3.2 To perform a silent install or uninstall in Mac OS X using the Terminal

- 1 In the Finder, navigate to Applications/Utilities, and open a terminal window.
- 2 At the command prompt, type the following command:

```
sudo <Path to setup.app in quotes>/Contents/MacOS/Setup
--mode=silent --deploymentFile=<Path to install.xml or uninstall.
xml in quotes>
```

Replace *Path to installation folder* with the correct path, and enter the path to either install.xml or uninstall.xml.

#### Example:

```
"/Flats/Adobe/DesignPremium/Adobe CS3/setup.app" --mode=silent --deploymentFile="/Flats/Adobe/DesignPremium/Adobe CS3/install.xml" --skipProcessCheck=1
```

3 Press Enter.

Adobe setup begins. The command line displays the UI mode (Silent).

## 3.3. To validate a silent install or uninstall

Adobe Setup provides two ways to validate a deployment procedure: exit codes and log files.

When setup finishes, the command line displays End Adobe Setup, followed by an exit code. The following list describes the most common exit codes:

- Exit code: 0 No errors encountered
- Exit code: 1 Unable to parse command line
- Exit code: 2 Unknown UI mode specified
- Exit code: 6 Silent workflow completed with errors
- Exit code: 7 Unable to complete the silent workflow
- Exit code: 8 Exit with restart needed
- Exit code: 9 Unsupported OS
- Exit code: 10 Unsupported file system
- Exit code: 11 Another instance of Setup is running

For a more complete picture, refer to the installation log files, which are created on each client computer during installation. These files can be helpful in troubleshooting any failure.

- In Windows, the log files are located in the [system drive]\Program Files\Common Files\Adobe\Installers folder.
- In Mac OS X, the log files are located in the /Library/Logs/Adobe/Installers folder.

# 4. Install Adobe Creative Suite 3 editions and components with Apple Remote Desktop (ARD)

Before beginning, make sure that ARD is enabled on all client systems. Use the Upgrade Client software feature to upgrade all targeted clients. For scheduled deployments, clients must be logged on in order to receive the install or uninstall command.

Also create or modify installation XML files as needed (see section 2), and note the path to the installation folder (Adobe CS3).

After completing these tasks, follow the procedures in sections 4.1 and 4.2 to deploy with ARD. The following steps summarize the procedures:

- 1 Use ARD to copy the install files to each client machine and access the installation files locally, or create a network volume. The installer may be run from a mounted network volume with these restrictions:
- The permissions on the volume must allow a root process on the client to read.
- The volume must be mounted using the Apple Filing Protocol (AFP). Server Message Block protocol (SMB) or Network File System protocol (NFS) will not work.

Alternatively, if the product installer is available as a disk image (DMG), the client can mount the disk image from any local or network source and run the installer from the mounted image. This is a more flexible solution, but requires an extra step of mounting the DMGs by using ARD.

If a product has multiple disk images, all disk images need to be mounted before running the install because silent mode cannot prompt for disk swaps. Please visit <a href="www.apple.com">www.apple.com</a> for more information.

2 Send the install or uninstall command. Clients begin the setup process when the command is received.

# 4.1. To copy the install files using ARD

Use the Copy Items task pane in ARD to copy all of the necessary install files from the source computer to the target client systems.

- 1 Open ARD.
- 2 Select a Computer list and verify the target clients in the Detailed view.
- 3 Click Copy. The Copy Items task pane opens.
- 4 In the Items To Copy list, navigate to and open the Adobe CS3 folder.
- 5 Click Save.

The install and deployment files in the Adobe CS3 folder are copied to the target clients.

#### 4.2. To send the install or uninstall command

Installation is run on the target clients from the executable program that is located in the Setup.app application package.

- 1 In ARD, click the UNIX icon.
- 2 Enter the following UNIX command:

```
Sudo <Path to installation folder>/Setup.app/Contents/MacOS/Setup
--mode=silent --deploymentFile=<Path to install.xml or
uninstall.xml>
```

Replace *Path to installation folder* with the correct path, and enter the path to either install.xml or uninstall.xml.

- 3 In the Run Command As area, select User, and type root.
- 4 To schedule the task to be completed at another time, click Schedule Task, and enter a time and date. Click OK.
- 5 Click Send.

The dialog box closes and the command is sent immediately or at the time you scheduled in step 4. The Send UNIX Command dialog box opens and displays the status of the installation. When installation finishes, the End Adobe Setup message appears with an exit code.

# 5. Install Adobe Creative Suite 3 editions and components with Microsoft Systems Management Server (SMS)

Before beginning, ensure that administrative permissions are obtained on all the target client computers, and that SMS is properly configured. For more information, see Adobe Acrobat 8 for Microsoft Systems Management Server at <a href="mailto:partners.adobe.com/public/developer/en/acrobat/SMS.pdf">partners.adobe.com/public/developer/en/acrobat/SMS.pdf</a> and the SMS home page at <a href="https://www.microsoft.com/smserver">www.microsoft.com/smserver</a>.

After completing these tasks, follow the procedures in sections 5.1 through 5.1 to deploy with SMS. The following steps summarize the procedures:

- 1 Create a new SMS package. The package contains the deployment files and information.
- 2 Configure a new distribution point (the point from which clients access the installation files).
- 3 Create install and uninstall programs. SMS runs these programs on the client.
- 4 Advertise the program to make clients aware of the deployment.

After SMS is configured, the Adobe Creative Suite 3 installation can be pushed to client computers without requiring user interaction.

#### 5.1. To create a new SMS package

The SMS package will contain the installation files, distribution point, programs used to install and uninstall the Adobe Creative Suite 3 editions and components, and instructions that SMS uses to advertise the installation.

- 1 Open the SMS console.
- 2 In the console tree, right-click Packages, click New, and then click Package.
- 3 In the Package Properties dialog box, click the Data Source tab, and select This Package Contains Source Files.
- 4 In the Source directory, click Set.
- 5 In the Set Source Directory dialog box, in Source directory, enter the path to the installation folder, such as \\servername\\sharename\\path\\Adobe CS3. Click OK.
- 6 In the Package Properties dialog box, click the Data Access tab and make sure that Access Distribution Folder Through Common SMS Package Share is selected. Click OK.

# 5.2. To create a new distribution point

SMS will copy the package to the new distribution point.

1 In the SMS console, expand Packages in the console tree, and then expand the new Adobe pack-

age.

- 2 Right-click Distribution Points, click New, and then click Distribution Points.
- 3 In the New Distribution Points Wizard, assign the package to the desired distribution points.
- 4 Click Finish.

#### 5.3. To create install and uninstall programs

Create install and uninstall programs that link to Deployment.xml and Uninstall.xml. For more information about enterprise deployment options, see section 2.

- 1 In the SMS console, expand Packages, and then expand the new Adobe package.
- 2 Right-click Programs, click New, and then click Program.
- 3 On the General tab, in Command line, enter the following command:

```
setup.exe --mode=silent --deploymentFile=<path to install.xml or
uninstall.xml in quotes> --skipProcessCheck=1
```

Replace Deployment.xml or Uninstall.xml with the correct path to either file.

- 4 On the Environment tab, in Program can run, choose Only When No User Is Logged In from the menu. Click OK. The new program appears in the Details pane.
- 5 Repeat steps 1-4 to add the second program.

#### 5.4. To advertise the program

This procedure steps through the Distribute Package Wizard, which provides a number of options for advertising a program to clients, including mandatory install, scheduling, and expiration. There are also advanced settings for distribution points that allow client-controlled installation. For more information about these options, see SMS Help.

- 1 In the SMS console, expand Packages.
- 2 Right-click the Adobe package, click All Tasks, and then click Distribute Software. The Distribute Package Wizard opens.
- 3 On the Distribution Points page, verify the distribution point, and click Next.
- 4 On the Advertise A Program page, make sure Yes is selected, and then click Next.
- 5 On the Select A Program To Advertise page, make sure Install is selected, and then click Next.
- 6 On the Advertisement Target page, click Browse.
- 7 In Browse Collection, locate the client collection to advertise, for example, All Windows XP Systems, and click OK.
- 8 Click Next.
- 9 On the Advertisement Name page, type a name for the advertisement and any desired comments.
- 10 Choose options on subsequent pages: Specify whether the advertisement should apply to subcollections, specify when the program will be advertised, and specify whether to assign the program.
- 11 On the last page of the wizard, click Finish.

When the package is advertised, a notification appears in the client's Windows toolbar indicating that a program is about to run. If the installation was not mandatory, clients can choose to install the package on the Add New Programs tab of the Add Or Remove Programs dialog box.

## 6. References

The following links have been provided for further assistance. For additional assistance with enterprise deployments, please consider an Adobe Creative Suite 3 Gold Support Plan.

- Adobe Creative Suite information <u>www.adobe.com/creativesuite/</u>
- Adobe Creative Suite system requirements www.adobe.com/products/creativesuite/systemreqs.html
- Additional documentation www.adobe.com/support

Adobe Systems Incorporated 345 Park Avenue, San Jose, CA 95110-2704 USA www.adobe.com

Adobe, the Adobe logo, Acrobat, After Effects, Contribute, Creative Suite, Dreamweaver, Flash, Illustrator, InCopy, InDesign, Photoshop, Premiere, and Soundbooth are either registered trademarks or trademarks of Adobe Systems incorporated in the United States and/or other countries. Apple, Mac, and Mac OS are trademarks of Apple Inc, registered in the United States and other countries. Microsoft and Windows are either registered trademarks or trademarks of Microsoft Corporation in the United States and/or other countries. UNIX is a registered trademark of The Open Group in the US and other countries.

All other trademarks are the property of their respective owners.

© 2007 Adobe Systems Incorporated. All rights reserved.

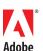